#### SUPPLIER GUIDE 5 Adding New Users and Workgroups

The Pro-Contract eProcurement System enables companies to have more than one user and workgroups with different areas of interest. So one contact person could be for one type of service and another who deals with something else.

This guide shows you how to set this up.

Firstly log into Pro-Contract and the Home Screen appears.

You will see your company details in the top right hand side: Click on edit.

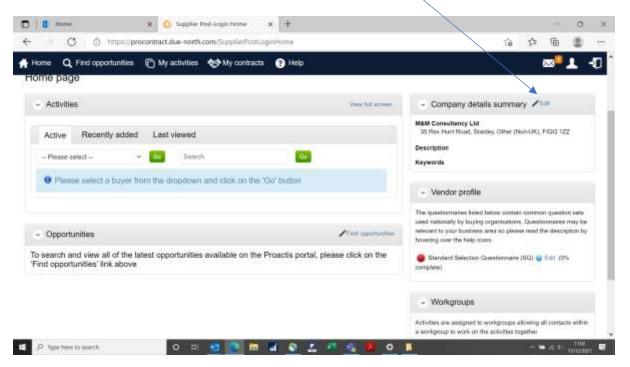

Scroll down the page until you can see the Workgroups and Contacts Sections – see below.

In the Workgroups Section there is only one group "Finance". Here you have an option to Add a new workgroup (or view details or edit).

| Contractory of the | Home                 | 🗙 🧿 Edit comp              |             | *   | +              |                     |    |     | -       | 0    | ×  |
|--------------------|----------------------|----------------------------|-------------|-----|----------------|---------------------|----|-----|---------|------|----|
| ← →                |                      | rocontract.due-north.c     |             |     |                |                     | ĨŌ | \$  | -       | 0    |    |
| Home Home          | Q Find opportunities | My activities              | Wy contract | • 2 | Help           |                     |    |     |         | 1    | -0 |
|                    | c                    | Classifications: Sole 1    | racher      |     |                |                     |    |     |         |      |    |
|                    | - Workgroups         |                            |             |     | 1 44           | t a new workgroup   |    |     |         |      |    |
|                    | Finance              |                            | Active      |     | ¥              | tww.itetaile 1 Edit |    |     |         |      |    |
|                    | - Contacts           |                            |             |     | /              | diff a new surfact  |    |     |         |      |    |
|                    |                      |                            |             |     | Sort by sumame | . w                 |    |     |         |      |    |
|                    | Manag                | danie Seff<br>ing Director |             |     |                |                     |    |     |         |      |    |
| E 2 W              | ie bere to search    | 0 H                        |             | M   | 0244           | <b>8</b> 0 1        |    | 100 | • at ai | 1100 |    |

In the Contacts Section above, at the moment only my name is showing as I'm the only user.

You can then add users and /or workgroups in any order that suits you.

#### Adding a Workgroup

Click on create new workgroup and the following screen appears. Enter the name and click continue.

| 🗂 🚺 Hame              | x 🔕 till company details x +                                                                                               |     |    |     | 0   | ×  |
|-----------------------|----------------------------------------------------------------------------------------------------|-----|----|-----|-----|----|
| ← → 0 @ hm            | pc//procontract.due-north.com/SupplierCompany                                                                              | ៍ចំ | 52 | Ð   | 8   |    |
| Home Q Find opportu   | nites 👘 My activities 😒 My contracts 🕥 Help                                                                                |     | 0  | 1   | 1   | -0 |
| Create a              | new workgroup                                                                                                    |     |    | i   |     |    |
| 0 N                   | ame 2 Contacts 3 Areas of interest 4 Confirmation                                                                          |     |    |     |     |    |
| We r                  | equite all this information to create your workgroup unless marked as (optional)                                           |     |    |     |     |    |
|                       | Workgroup<br>Think of a workgroup like a department where everyone works together to get the job done.<br>Name<br>Services |     |    |     |     |    |
|                       | Continue Cancel                                                                                                    |     |    |     |     |    |
|                       |                                                                                                    |     |    | 18  |     |    |
|                       | Bot by sumarie 🗸 👻                                                                                                    |     |    | •   |     |    |
| O Beer herr to search |                                                                                                    |     |    | 100 | 110 |    |

If you are creating a new workgroup, it needs to have a category assigned to it – so that users for that workgroup receive and can access the relevant opportunities.

From the Categories screen, choose CPV (codes used by FIG) and "select CPV categories"

| e C         | Intps://procontract.due-north.com/SupplierCompany                                                                      | 6 6 6 3 |
|-------------|----------------------------------------------------------------------------------------------------|---------|
| Home Q Fied | opportuinities 🍙 My activities 🚓 My contracts 🕥 Help                                                                   | • ± •   |
| 111         | Categories                                                                                                    | • •     |
|             | Have opportunities in the following compares summarizing emailed to you:<br>UNSPSC<br>No categories currently selected | 1000    |
|             | Enter UNISPSD careporting<br>NHS eClass Version 2014                                                                   | 2000    |
|             | No categories currently selected<br>Select MHS ethan Version 2014 categories                                           |         |
|             | No.categories.currently selected                                                                                       |         |
|             | ProClass No categories currently selected Setect ProClass contractes                                                   |         |
|             | Proc HE<br>No categories currently selected<br>Belied Proc HE contraction                                              |         |
|             | Regions                                                                                                    |         |

Once you have chosen the relevant supplies or services for this workgroup, select Falkland Islands in Regions of Supply (this is the same process as when you registered – see Supplier Guide 1). It will select you as the main user – that's fine too, you can add others later. Then confirm to finish.

Of course you can add new users without adding a new workgroup. All users can belong to one central workgroup, it's entirely your choice.

To create a new user click on "create contact" from the edit Company details screen.

The following form appears for you to insert name, title, contact number, email addresses etc.

| 🔥 Home 🔍 Find opportunities 👘 My activities 🌚 My contracts 🕢 Help | ◎ ▲ 3  |
|-------------------------------------------------------------------|--------|
| Create a new user                                                 | 100000 |
| Contact details 2 Address 3 Workgroups 4 Confirmation     - V     |        |
| Title First name Last name                                        | 100000 |
|                                                                   |        |
| - C Job title                                                     |        |
|                                                                   |        |
| Telephone                                                         |        |
| Page                                                              |        |
|                                                                   |        |

Click continue at the bottom of the screen. The next screen confirms the company address (normally all users would be at the same address but there is an option to add a new one if required).

Then the Workgroup screen will appear. Now the new Workgroup "Services" appears. Click on that group for the new user and choose "Workgroup administrator".

| tome Q Find or | unites 🗋 Wy activities 😒 My contracts 💿 Help           | 11912 | 20 | <br>1 | 4 |
|----------------|--------------------------------------------------------|-------|----|-------|---|
| - 7            |                                                        | 0     |    |       |   |
| 1              | aeto a new usor                                        |       |    |       |   |
|                | 👽 Contact defails 👽 Admess 👩 Workgroups 🔹 Confirmation |       |    |       |   |
|                | Workgroups                                             |       |    |       |   |
|                | Select all the applicable workgroups for this user.    |       |    |       |   |
| 1000           | 5 Services                                             |       |    |       |   |
| - 0            | Access rights (optional)                               |       |    |       |   |
|                | Exect the scores rights for this user.                 |       |    |       |   |
| 1              | E Workgroup Administrator                              |       |    |       |   |
|                | Company Administrator                                  |       |    |       |   |
|                | Commen Back Cancel                                     |       |    |       |   |
|                |                                                        |       |    |       |   |

Note: you should always be "Contact account manager and Company administrator" so you have access to all areas. Select continue, check details and confirm.

Now the Company details screen shows 2 Workgroups (Finance and Services) below.

| C. 0            | x O to<br>https://procontract.due                                                     | fit company details  | × + |                                                                   |          | A. | ¢± | Ē      | 0 |    |
|-----------------|---------------------------------------------------------------------------------------|----------------------|-----|-------------------------------------------------------------------|----------|----|----|--------|---|----|
| Home Q Find opp |                                                                                       | wities 🛛 🍪 My contra |     |                                                                   |          | 10 |    | 100.00 | Ť | -1 |
| - Desc          | ription                                                                               |                      |     | / 10                                                              |          |    |    |        |   |    |
|                 | Company description:<br>Company keywords:<br>Number of employees:<br>Classifications: | 1                    |     |                                                                   |          |    |    |        |   |    |
|                 |                                                                                       |                      |     |                                                                   |          |    |    |        |   |    |
| - Work          | groups                                                                                |                      |     | / All a rest workstood                                            | <b>F</b> |    |    |        |   |    |
|                 | ngroups<br>Financia                                                                   | Adam                 |     | <ul> <li>Add a men worksom</li> <li>View details 1 Ed</li> </ul>  | <b>*</b> |    |    |        |   |    |
|                 |                                                                                       | Activa               |     | All a new worksome                                                | 2        |    |    |        |   |    |
|                 | Einnesa                                                                               | Active               |     | <ul> <li>Add a men worksmin</li> <li>View details 1 Ed</li> </ul> |          |    |    |        |   |    |

If you "View Details" for the Services Workgroup now it is showing 2 members (contacts).

| ← →    | C @ https://pro                    | contract.due-north.                   |                | × [+<br>v                                                     |                      | ៍ចំ | \$2 | ÷        |      |    |
|--------|------------------------------------|---------------------------------------|----------------|---------------------------------------------------------------|----------------------|-----|-----|----------|------|----|
| Home   | Q. Find opportunities              | My activities                         | 😍 My contracts | 🕑 Halp                                                        |                      |     |     | ∞®.      | L    | -D |
|        | - Workgroups                       |                                       |                | /                                                             | Aut a new workproaer |     |     |          |      |    |
|        | Einanca                            |                                       | Active         |                                                               | View statute 1 Edit  |     |     |          |      |    |
|        | Services                           |                                       | Active         |                                                               | Homotelala 1 Edit    |     |     |          |      |    |
|        | Categories of in<br>03325000-8 - 8 | es of interest<br>00-3 - Smaf animals |                | Regions of Interest<br>Faikland Hands                         |                      |     |     |          |      |    |
|        |                                    |                                       |                | Public Inta<br>Members<br>Mis Statania Soff<br>Mis Mälia Soff |                      |     |     |          |      |    |
|        |                                    |                                       |                |                                                               |                      |     |     |          |      |    |
|        | - Contacts                         |                                       |                |                                                               | Autor new partaut    |     |     |          |      |    |
| P Type | here to exerch                     | o Ħ                                   |                |                                                               |                      |     |     | <b>.</b> | **** |    |

And you are good to go!